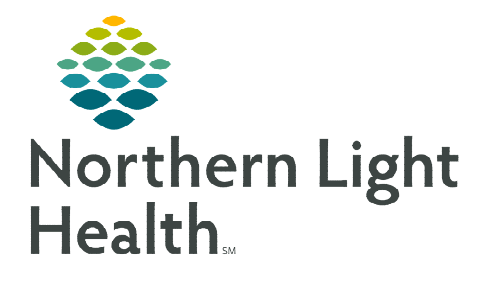

**January 25, 2024** 

# **For patients that have been checked-in for their office visit, seen by the provider, and is determined to reschedule treatment, follow the steps outlined below to reschedule treatment.**

### **Rescheduling Workflows**

The workflow for rescheduling a patient is dependent on if the patient has been checked-in for their appointment(s) or not.

- To reschedule a cycle for a patient who has been scheduled and **NOT** checked-in for their appointment(s) – please refer to the flyer on [Rescheduling a Day of Treatment.](https://ci.northernlighthealth.org/Flyers/Non-Providers/Oncology/Clinical-Staff/Reschedule-Day-of-Treatment.aspx)
- $\bullet$  To reschedule a patient who **IS** checked-in, been seen by the provider, and is determined to reschedule treatment, follow the steps outlined below.

# **Rescheduling Checked-In Patients Information**

Rescheduling patients who have been checked-in from the Clinic Scheduling and Tasks Phase addresses several issues identified with checked-in appointments.

- $\triangleright$  The original Day 1 appointments (i.e., lab and/or provider visit) that have been checked-in:
	- Do **NOT** display in the Copy Day of Treatment window; therefore, does not require the provider to remember to uncheck the items listed as Checked-In when you click Adjust All so it does not move those appointments.
	- Do **NOT** get removed or re-sent to the request queue.
	- Do **NOT** get removed from the appointment book.
	- The copied days of treatment for the new office visit and new lab visit have scheduling orders sent to the request queue and the dates in all the phases have been updated to reflect the new dates.

# **Rescheduling Checked-In Patients Workflow**

- **STEP 1:** Go to the Clinic Scheduling and Tasks phase and locate the day of treatment for today's appointment.
- **NOTE: It is important to use the Clinic Scheduling and Tasks phase to avoid the issues listed above from occurring.**
- **STEP 2:** Click the **Actions** dropdown for the day of treatment and select **Copy** Day of Treatment.

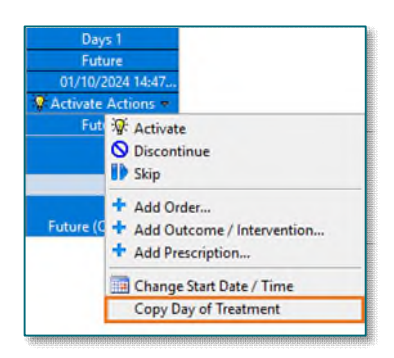

**STEP 3:** Enter the new estimated **Start Date/Time** you want to see the patient again.

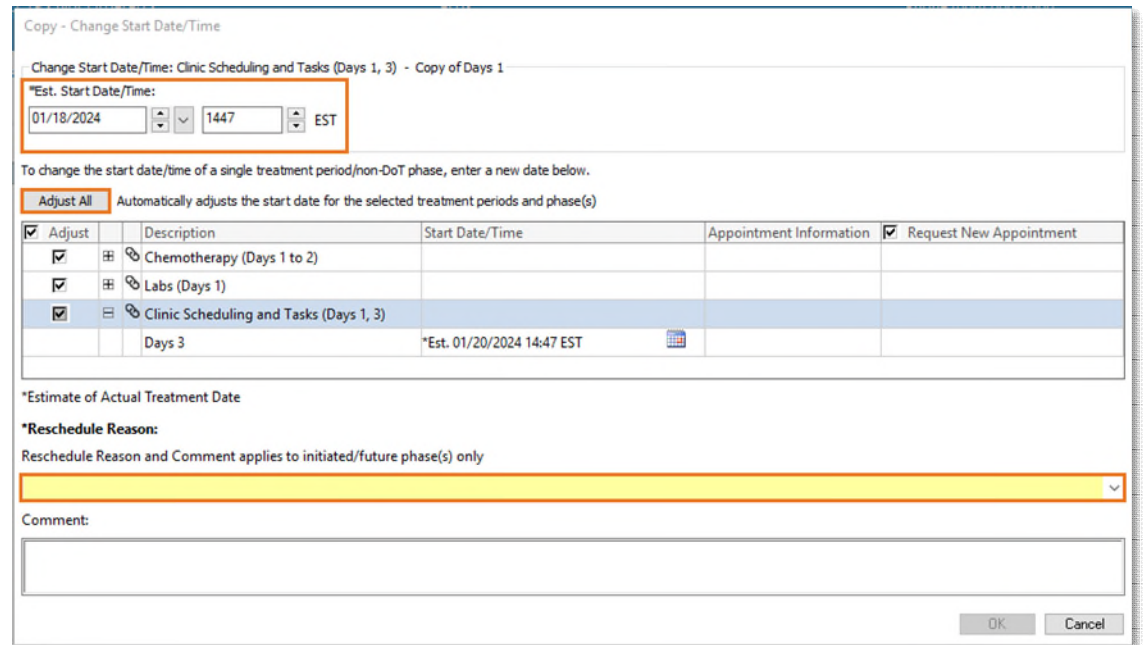

- **STEP 4:** Click **Adjust All** to adjust the other treatment periods and phase(s).
	- This will allow you to reschedule the linked phases (i.e., Chemotherapy, Labs, and Clinical Scheduling and Tasks) at the same time.
- **STEP 5:** Document a Reschedule Reason. Select an appropriate reason from the list.
	- **Enter a comment in the Comment field to include additional details, as applicable.**

#### **NOTE: If NO lab orders are needed for the next visit, continue to Step 7.**

- STEP 6: If new labs are needed for next visit, go to the Labs Phase, locate the day of treatment for today's appointment.
	- Click the Actions dropdown and select Copy Day of Treatment.
	- Adjust the estimated **Start Date/Time** to ensure it matches the date used for the copied day of treatment in the Clinic Scheduling and Tasks phase.
	- Do NOT click Adjust All.
	- **Click OK.**
- **STEP 7:** Click **Orders for Signature.**
- **STEP 8:** Click Sign, then click Refresh.

**For questions regarding process and/or policies, please contact your unit's Clinical Educator or Clinical Informaticist. For any other questions please contact the Customer Support Center at: 207-973-7728 or 1-888-827-7728.**